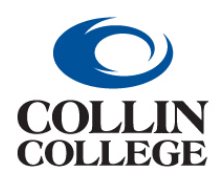

**Procurement: EDIT A REQUISITION NOT PROCESSED**

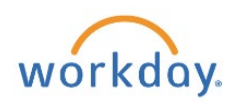

## EDIT A REQUISITION – NOT PROCESSED

- **1.** Follow the steps above for Finding a Requisition.
- **2.** Select Requisition to edit.

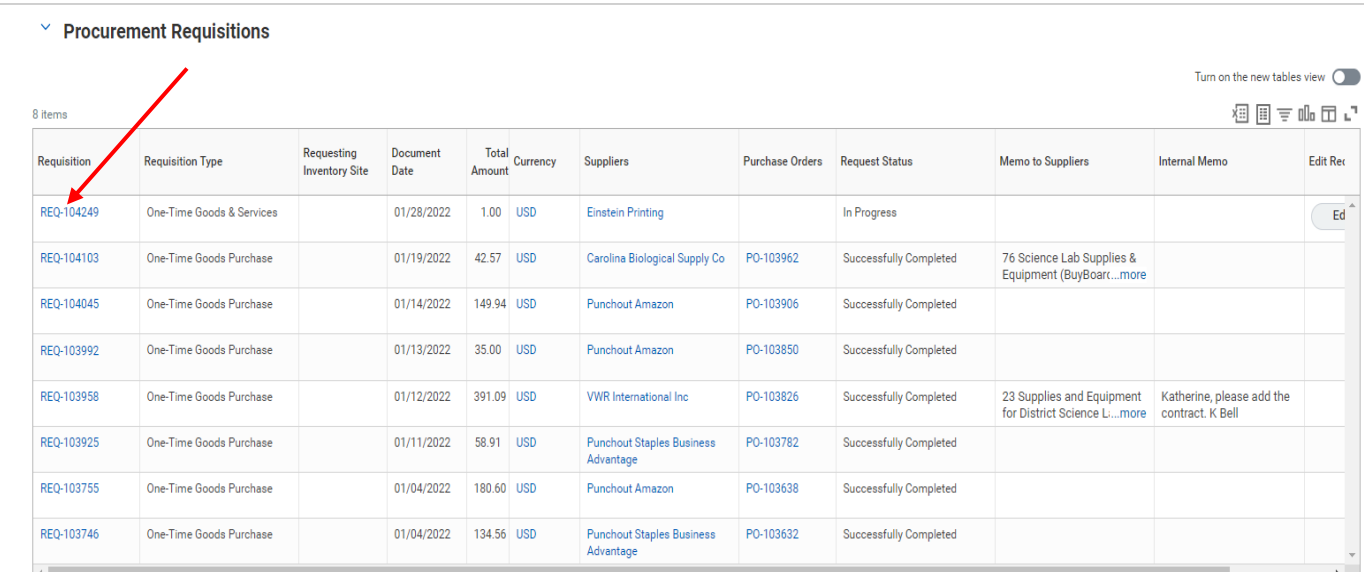

**3.** Select the three dots beside the requisition number.

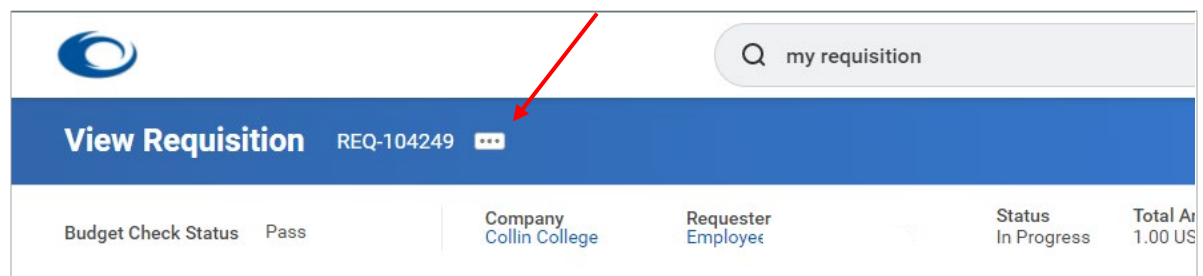

**4.** Hover over the caret for requisition and then select Edit.

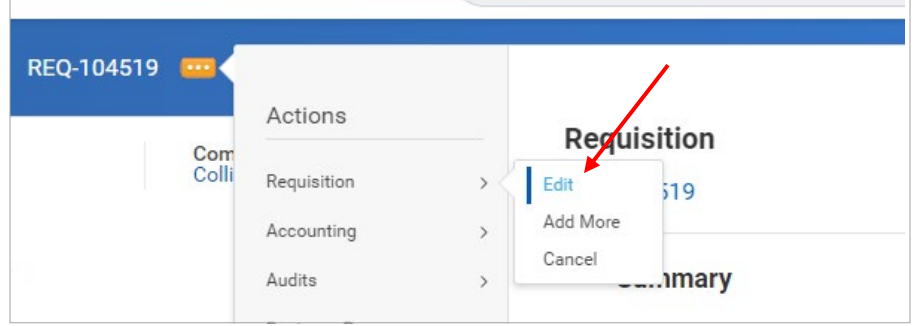

**5.** Enter changes and submit.

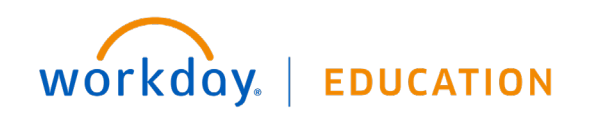